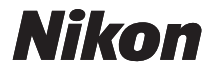

簡単スタートガイド

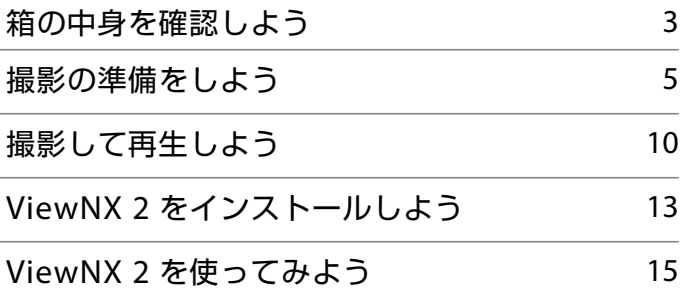

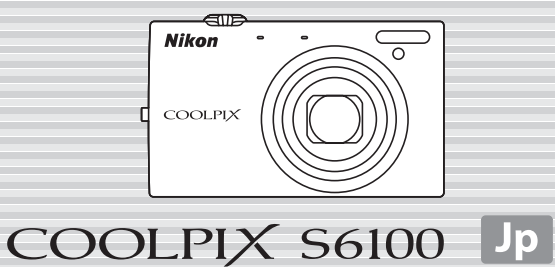

ニコンデジタルカメラ COOLPIX S6100 をお買い上げいただき、まことに ありがとうございます。

このガイドでは、はじめてこのカメラを使うときの手順を紹介します。 安全上のご注意や詳しい使い方は、使用説明書をご覧ください。

## **カスタマー登録のご案内**

インターネットを通じて、下記のホームページからカスタマー登録ができ ます(インターネットに接続できる環境が必要です)。

https://reg.nikon-image.com/

- **・** 登録時に必要な登録コードは、付属の「登録のご案内」に記載されてい ます。
- **・** 製品の最新情報や便利な情報を満載したメールマガジンの配信も同時に お申し込みいただけます。 是非ご利用ください。

Windows をお使いの場合、付属ソフトウェア「ViewNX 2」をパソコン にインストールした後、以下の手順でもカスタマー登録のホームページに アクセスできます。

**・**[スタート]から[すべてのプログラム]→[**Link to Nikon**]→[カス タマー登録]の順にクリックします。

本製品を安心してご使用いただくために

本製品は、当社製のアクセサリー(バッテリー、バッテリーチャージャー、本体充 電ACアダプター、ACアダプターなど)に適合するようにつくられていますので、 当社製品との組み合わせでお使いください。

## <span id="page-2-0"></span>**箱の中身を確認しよう**

カメラと付属品を取り出し、以下のものがすべてそろっていることをご確 認ください。

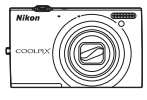

COOLPIX S6100 カメラ本体

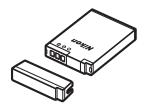

Li-ion リチャージャブル バッテリー EN-EL12 (端子カバー付き)

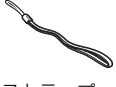

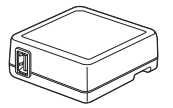

本体充電 AC アダプター EH-69P

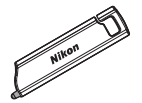

ストラップ タッチペン TP-1

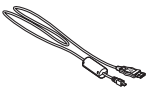

USB ケーブル UC-E6

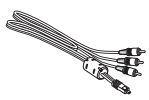

オーディオビデオ ケーブル EG-CP16

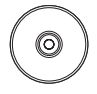

ViewNX 2 (CD-ROM)

**・** 簡単スタートガイド(本冊子) **・** 使用説明書 **・** 保証書 **・** 登録のご案内

メモリーカードは付属していません。使用説明書 178 ページに記載の SD メモリーカード (以下、「SD カード」と表記します)をお使いください。

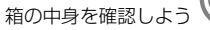

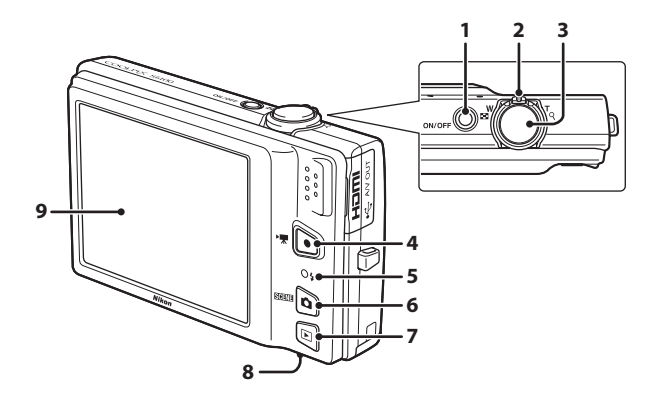

- 電源スイッチ/電源ランプ
- ズームレバー
- シャッターボタン
- 4 (■動画撮影) ボタン
- 充電ランプ/フラッシュランプ
- **6 6 (撮影モード) ボタン**
- **7 □** (再生) ボタン
- バッテリー /SDカードカバー
- 液晶モニター /タッチパネル

<span id="page-4-0"></span>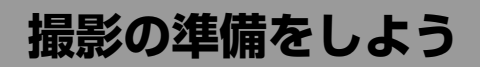

## *Step 1* **ストラップ、タッチペンを取り付ける**

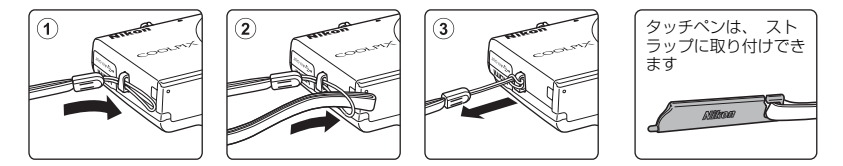

## *Step <sup>2</sup>* **バッテリーや SD カードを入れる**

SD カードを入れると、撮影した画像は SD カードに記録されます。SD カー ドを入れないときは、内蔵メモリー(約 20 MB)に記録されます。

*2.1* バッテリー /SD カードカバーを開ける

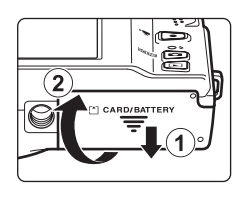

- **2.2** 付属のバッテリー (EN-EL12) を入れる
	- **・** バッテリーでオレンジ色のバッ テリーロックレバーを矢印の方 向に押し上げながら (1))、奥ま で差し込みます (2))。
	- **・** 奥まで差し込むと、バッテリー ロックレバーでバッテリーが固 定されます。

#### バッテリー室

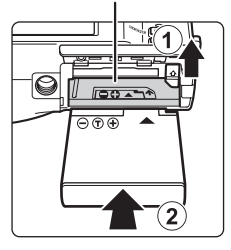

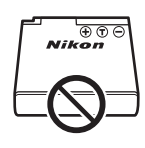

5

#### ∧ 逆挿入に注意

バッテリーの向きを間違えると、カメラを破損するおそれがあります。正しい向き になっているか、必ずご確認ください。

- *2.3* SD カードを入れる
	- **・** カチッと音がするまで差し込みます。

逆挿入に注意 **SD** カードの向きを間違えると、カメラや **SD** カードを破損するおそれがあります。 正しい向きになっているか、必ずご確認く ださい。

*2.4* バッテリー /SD カードカバーを閉じる

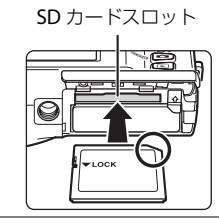

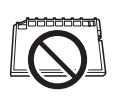

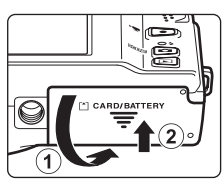

#### バッテリーや SD カードを取り出すときは

バッテリー/SD カードカバーを開ける前に電源を OFF にして、電源ランプと液晶モニター の消灯を確認してください。

**・** カメラを使った直後は、カメラやバッテリー、SD カードが熱くなっていることが あります。取り出すときは充分ご注意ください。

#### バッテリーの取り出し

**・** オレンジ色のバッテリーロックレバーを矢印の方向に 押すと(1)、バッテリーが押し出されるので、まっす ぐ引き抜きます (2)。

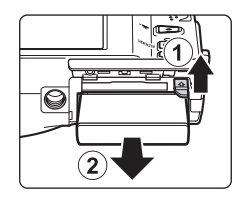

#### **SD** カードの取り出し

**・** SD カードを指で軽く奥に押し込むと(1)、SD カード が押し出されるので、まっすぐ引き抜きます (2))。

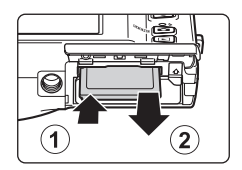

使用説明書 **16** ~ **17**、**24** ~ **25** ページ

## *Step 3* **バッテリーを充電する**

付属のバッテリーを入れたカメラを家庭用コンセントに接続して充電しま す。 接続には付属の本体充電 AC アダプター EH-69P と USB ケーブル UC-E6 を 使います。

- *3.1* 本体充電 AC アダプターを用意する
- **3.2** カメラの電源をOFFにしたまま、1~3の順にカメラをコンセントに 接続する
	- **・** 端子の挿入方向を確認して、無理な力を加えずにまっすぐに差し込んでくだ さい。端子を外すときも、まっすぐに引き抜いてください。

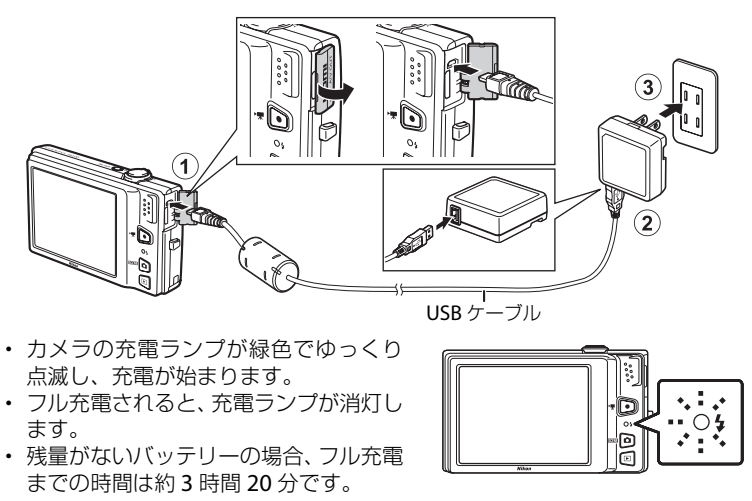

*3.3* コンセントから本体充電 AC アダプターを外し、USB ケーブルを外す

## 使用説明書 **18** ~ **20** ページ

## *Step <sup>4</sup>* **電源を ON にする**

電源スイッチを押すと、電源が ON になります。

**・** 電源ランプ(緑色)が点灯し、液晶モニターが点灯し ます(液晶モニターが点灯すると、電源ランプは消灯 します)。

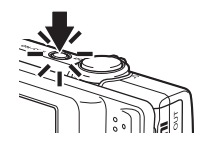

#### C 節電機能について(オートパワーオフ)

カメラを操作しない状態が続くと、液晶モニターが消灯して待機状態になり、電源ランプ が点滅します。待機状態が約 3 分続くと電源は OFF になります。 電源ランプの点滅中は、以下のボタンを押すと液晶モニターが再点灯します。 → 雷源スイッチ、シャッターボタン、■ ボタン、下 ボタン、または ●(\*■動画撮影)ボタン

## *Step 5* **言語と日時を設定する**

はじめて電源を ON にすると、表示言語やカメラの内蔵時計の日時を設定 する画面が表示されます。画面をタッチして設定してください。

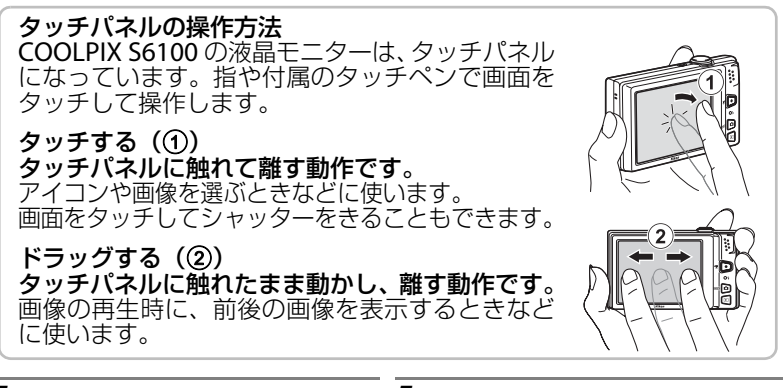

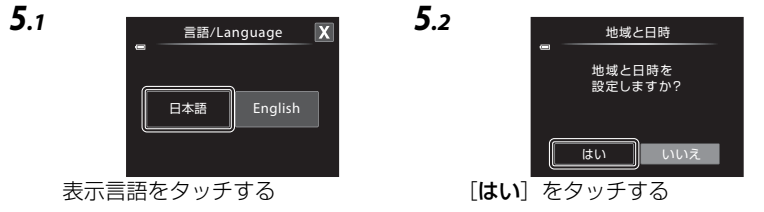

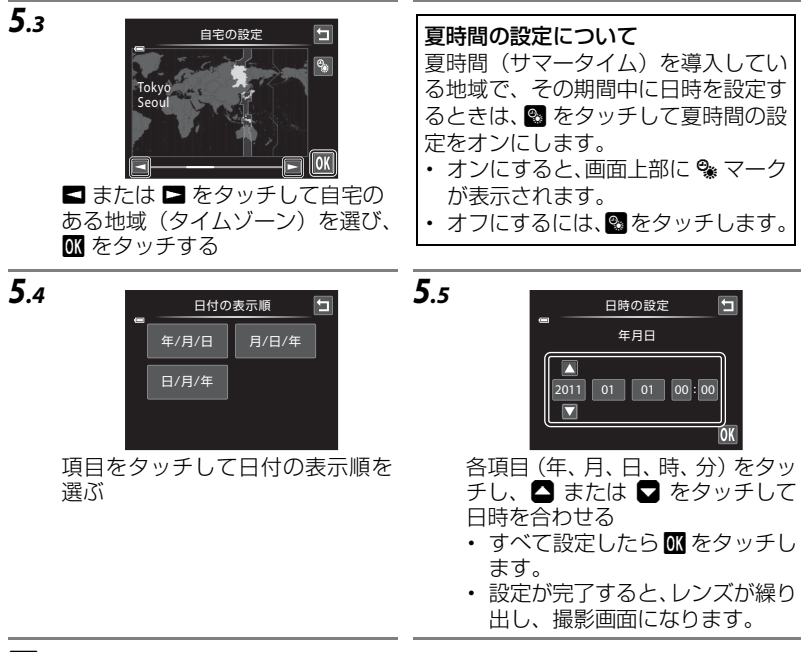

#### ■ 撮影時に日付を画像に写し込むには

日時を設定した後に、¥(セットアップ)メニューを表示して、「デート写し込み]の設 定をしてください。

- z(セットアップ)メニューは、以下の手順で表示して設定します。
- **・** 撮影画面または再生画面で、画面下のタブをタッチして設定アイコンを表示する (□12) → ♥ (セットアップ) をタッチする→アイコンや項目をタッチする

使用説明書 **150**、**157** ページ

#### C 設定した言語や日時を変更するには

上記「撮影時に日付を画像に写し込むには」と同様に、♥(セットアップ)メニューを表 示して、[言語/Language]または[地域と日時]で設定してください。

#### **▲ 使用説明書 152、164 ページ**

□1: 関連情報を記載した参照ページです。

次のステップでは、「△(オート撮影)モード|を使った基本的な撮影方 法を説明します。

<span id="page-9-0"></span>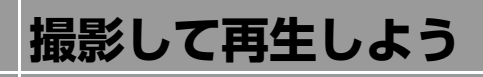

## *Step 1* **バッテリー残量表示と記録可能コマ数を確認する**

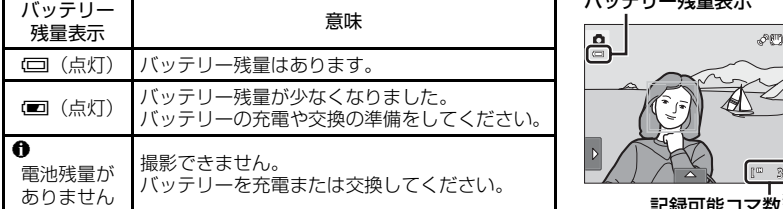

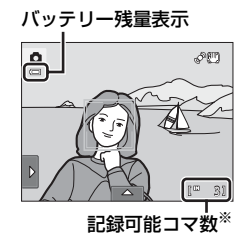

※ 記録可能コマ数は、50 コマ以下のときに表示されます。 内蔵メモリーを使っているときは、C が表示されます。

### **▲ 使用説明書 26 ~ 27 ページ**

## *Step 2* **カメラを構え、構図を決める**

- *2.1* カメラを両手でしっかりと構える
	- **・** レンズやフラッシュなどに、指などがかからない ようにしてください。

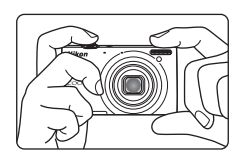

### *2.2* 構図を決める

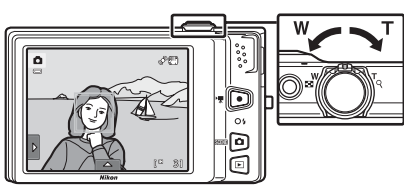

#### ズームを使う

ズームレバーを回します。

- **・** 被写体を大きく写す:g(望遠)方 向に回す。
- · 広い範囲を写す: W (広角)方向に 回す。

電源を ON にしたときは、最も広角側 になっています。

- **・** 写したいもの(被写体)にカメラを向けます。
- **・** 顔に四角い二重枠が表示されたときは、カメラが顔を認識しています。 複数の顔が認識されたときは、カメラに最も近い顔に二重枠が表示され、他 の顔に一重枠が表示されます。

## 使用説明書 **28** ~ **29** ページ

撮影して再生しよう

## *Step 3* **ピントを合わせて撮影する**

*3.1* シャッターボタンを軽く抵抗を感じると ころまで押して、そのまま途中で止める (これを「半押し」といいます)

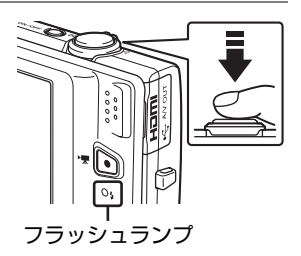

- **・** Step 2 でカメラが顔を認識した場合: 黄色い二重枠(AF エリア)でピントが合い、二重 枠は緑色に変わります。
- **・** カメラが顔を認識していない場合: 9 つある AF エリアのうち、最も手前の被写体をと らえている AF エリアでピントが合います。ピント が合うと、ピントが合った場所に □ (AF エリア 表示)が緑色で表示されます(最大 9 力所)。

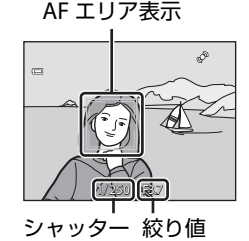

スピード

**・** AF エリアが赤色に点滅したときは、ピントが合っ ていません。構図を変えて、もう一度シャッター ボタンを半押ししてください。

#### フラッシュランプ

シャッターボタンを半押しすると、フラッシュの状態を確認できます。

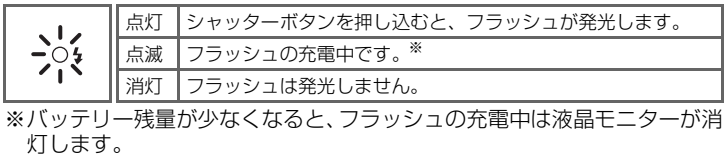

- *3.2* シャッターボタンを半押ししたまま、さらに深く押し込 む(これを「全押し」といいます)
	- **・** シャッターがきれ、画像が記録されます。
	- **・** シャッターボタンを押すときに力を入れすぎると、カメラが 動いて画像がぶれる(手ブレする)ことがあります。ゆっく りと押し込んでください。

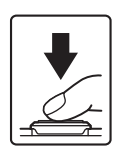

11

#### ■ タッチシャッターについて

画面上の被写体にタッチしてもシャッターをきれます。

#### 使用説明書 **30** ~ **31** ページ

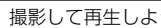

## *Step 4* **画像を再生する**

■ (再生) ボタンを押すと、再生モードに なります。

**・** 最後に撮影した画像が 1 コマ表示されま す。

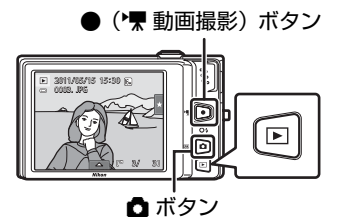

- **・** 前後の画像を表示するには、液晶モニター の画像を左または右にドラッグします。
- **・** 画面の半分以上を、すばやくドラッグする と 5 コマずつ送れます。コマ送り中に画面 をタッチすると、途中のコマで止まります。
- 撮影に戻るには、■ ボタン、シャッターボタ ンまたは●(▼動画撮影)ボタンを押します。

### <span id="page-11-0"></span>不要な画像を削除するには

- 1. 不要な画像を表示して、画面下のタブをタッチします。
- 2. 血をタッチします。
- 3. [表示画像] をタッチします。

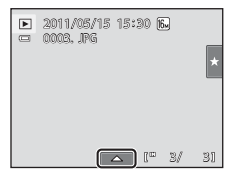

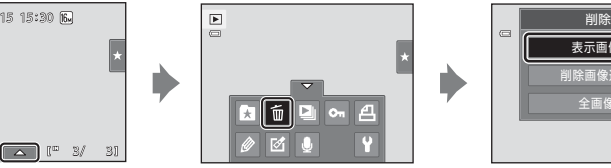

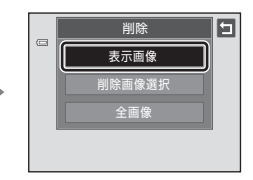

削除

同

はい 1枚削除します よろしいですか?

- **・** 確認画面が表示されたら、[はい]をタッチすると、表 示していた 1 コマが削除されます。
- **・** c などの設定アイコンを非表示にするには、タブをもう 一度タッチします。
- **fi** をタッチした後、「削除画像選択] をタッチすると、削 除したい画像を複数選べます。[全画像]をタッチする と、すべての画像を削除できます。
- **・** 削除した画像は、もとに戻せません。削除をやめるには、 確認画面で「いいえ] をタッチします。

#### 使用説明書 **32** ~ **33** ページ

## *Step <sup>5</sup>* **電源を OFF にする**

電源スイッチを押して、電源を OFF にします。

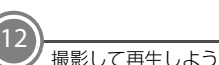

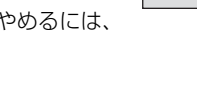

# <span id="page-12-0"></span>**ViewNX 2 をインストールしよう**

付属のソフトウェアをインストールして、画像をパソコンに取り込めば、 静止画や動画の表示、編集ができます。インストールを始める前に、お使 いのパソコンの環境が動作環境(CD19)に合っているか確認してください。

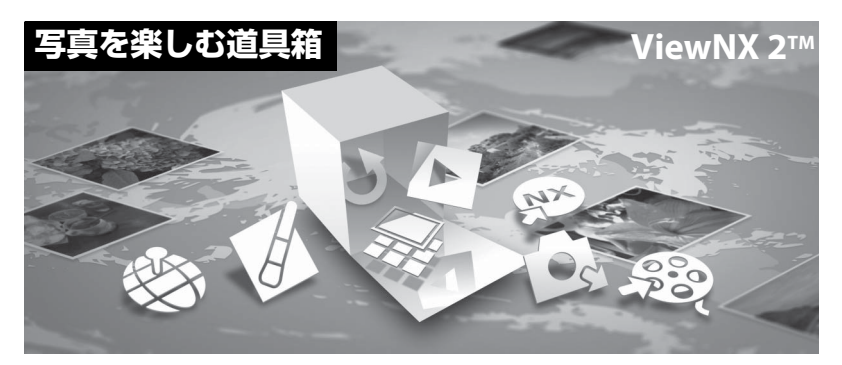

*Step <sup>1</sup>* **パソコンを起動し、ViewNX 2 CD-ROM <sup>を</sup> CD-ROM <sup>ド</sup> ライブに入れる**

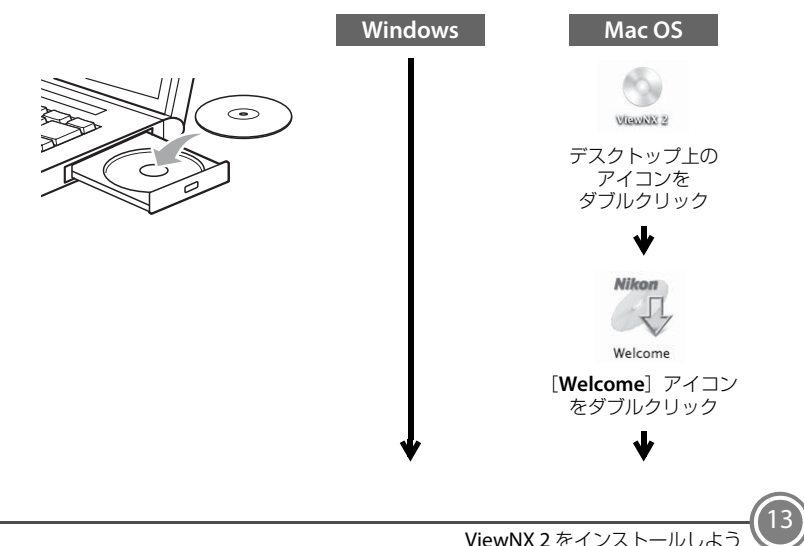

## *Step 2* **言語を選択する**

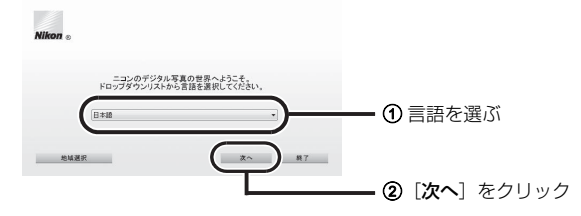

## *Step 3* **インストールを開始する**

画面の指示に従ってインストールしてください。

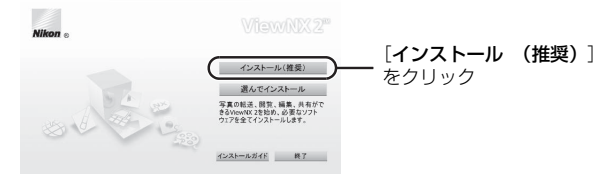

## C インストールガイドについて

[インストールガイド]をクリックすると、ViewNX 2 のインストール方法のヘルプを表示し ます。

## *Step 4* **インストールを終了する**

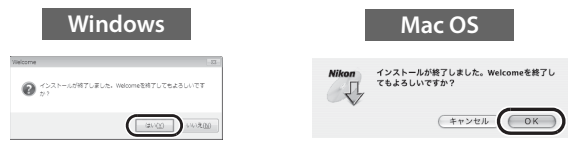

[はい]をクリック [**OK**]をクリック

次のソフトウェアがインストールされます。

- **・** ViewNX 2
- **・** Apple QuickTime(Windows のみ)
- **・** Panorama Maker 5

## *Step <sup>5</sup>* **CD-ROM <sup>を</sup> CD-ROM ドライブから取り出す**

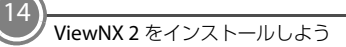

# <span id="page-14-0"></span>**ViewNX 2 を使ってみよう**

## *Step 1* **パソコンに画像を取り込む**

ViewNX 2 の画像転送機能「Nikon Transfer 2」を使います。

- *1.1* カメラの電源を OFF にする
- *1.2* 付属の USB ケーブルで、カメラとパソコンを接続する
	- **・** 端子の挿入方向を確認して、無理な力を加えずにまっすぐに差し込んでくだ さい。端子を外すときも、まっすぐに引き抜いてください。

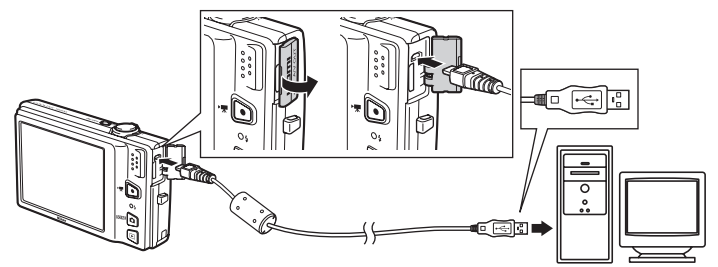

**・** カメラの電源が自動的に ON になり、電源ランプが点灯します。カメラの液 晶モニターは消灯したままになります。

起動するプログラム(ソフトウェア)を選ぶ画面がパソコンに表示されたとき は、Nikon Transfer 2 を選びます。

#### **Windows 7** をお使いの場合

下の画面が表示されたときは、次の手順で Nikon Transfer 2 を選びます。

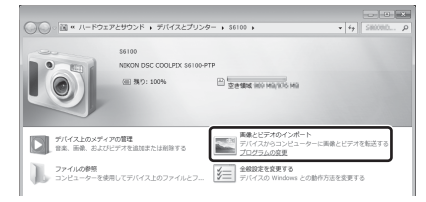

1 [画像とビデオのインポート]で使用するプログラムにNikon Transfer 2を選ぶ **・**[画像とビデオのインポート]の[プログラムの変更]をクリックすると 表示される画面で、[画像ファイルを取り込む **-Nikon Transfer 2** 使用] を選んで、[**OK**]をクリックします。

2 [画像ファイルを取り込む]をダブルクリックする

## **M** Nikon Transfer 2 の起動について

SD カード内に大量の画像があると、Nikon Transfer 2 の起動に時間がかかる場合があり ます。

#### ■ 画像転送時の電源について

- **・** 途中で電源が切れないように、充分に残量のあるバッテリーをお使いください。
- カメラのセットアップメニューの [**パソコン接続充電**] が [**AUTO**] (初期設定) のと きは、パソコンにカメラを付属の USB ケーブルで接続すると、カメラ内のバッテリー を自動的に充電できます。充電中は、カメラの充電ランプがゆっくり点滅します。 使用説明書 **142**、**165** ページ

#### C 市販のカードリーダーやパソコンのカードスロットを使って取り込む

- SD カード内の画像は、以下の方法でもパソコンに取り込めます。
- **・** 市販のカードリーダーをパソコンに接続して、SD カードをセットする。
- **・** パソコンに装備されているカードスロットに直接 SD カードを差し込む。
- **1.3 Nikon Transfer 2 の「転送元**]パネル内に、接続したカメラ名または リムーバブルディスクのデバイスボタンが表示されていることを確 認する

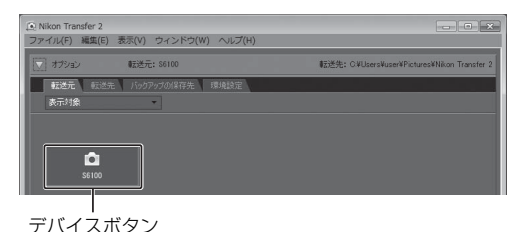

*1.4* 画像をパソコンに取り込む

「転送開始」ボタンをクリックすると、記録されているすべての画像がパソコ ンに取り込まれます(ViewNX 2 の初期設定)。

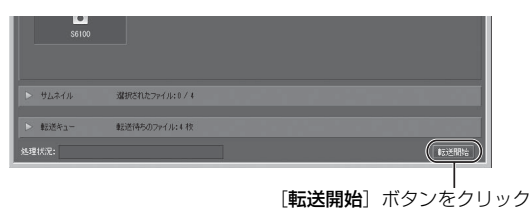

## *1.5* 接続を解除する

- **・** カメラを接続している場合は、カメラの電源を OFF にして、USB ケーブル を抜きます。
- **・** カードリーダーやカードスロットをお使いの場合は、パソコン上でリムーバ ブルディスクの取り外しを行ってから、カードリーダーまたは SD カードを 取り外してください。

## *Step 2* **画像を見る**

画像の取り込みが終わると、VIewNX 2 の画面が開き、取り込んだ画像が 表示されます。

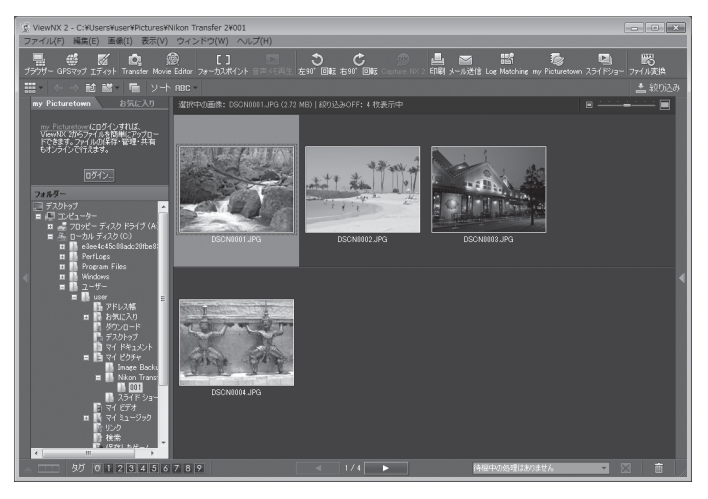

## C ViewNX 2 を手動で起動するには

- **・** Windows:デスクトップの[**ViewNX 2**]のショートカットアイコンをダブルクリッ クする
- **・** Mac OS:Dock の[**ViewNX 2**]アイコンをクリックする

#### C Nikon Transfer 2 を手動で起動するには

ViewNX 2を起動し、Step 2の画面でツールバーの[**Transfer**]アイコンをクリックします。

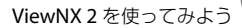

## **静止画を編集する**

ViewNX 2 のツールバーで [エディット] をクリックします。

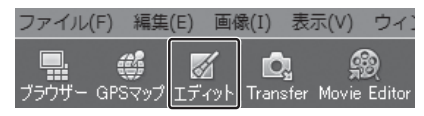

階調の補正、シャープネスの調整、画像の切り抜き(クロップ)などの編 集ができます。

## **動画を編集する**

ViewNX 2 のツールバーで[**Movie Editor**]をクリックします。

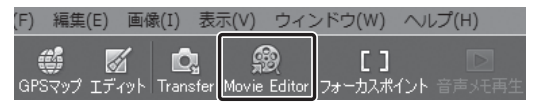

このカメラで撮影した動画の不要な部分を削除するなどの編集ができます。

## **画像をプリントする**

ViewNX2のツールバーで「印刷] をクリックします。

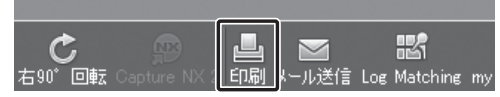

ダイアログが表示され、パソコンにつないだプリンターから、画像をプリ ントできます。

### C ViewNX 2 の詳しい使い方は

ViewNX 2 のヘルプを参照してください。

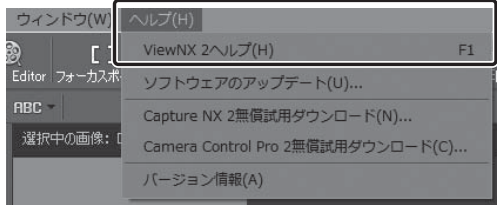

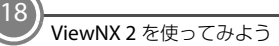

<span id="page-18-0"></span>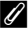

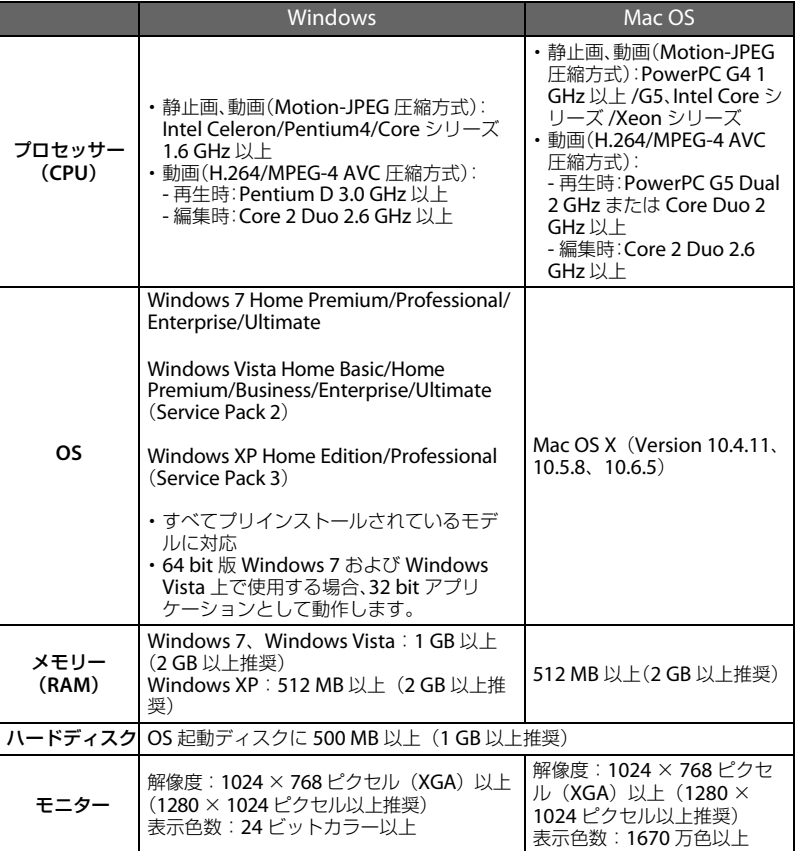

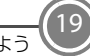

## **COOLPIX S6100 には、こんな機能もあります**

#### 2 シーンモード、⊡ ベストフェイスモード → 使用説明書 59、76 ページ

■(撮影モード)ボタンを押すと、撮影モードを選べます。シーンモードでは、撮影 シーンを選ぶだけで、そのシーンに合った設定で撮影できます。ベストフェイスモー ドでは、カメラが顔認識した人物の笑顔を検出して自動でシャッターをきります。

#### D 動画 使用説明書 128 ページ

ハイビジョンの動画(音声付き)を撮影できます。

#### භ お気に入り再生、�� オート分類再生、�� 撮影日一覧

使用説明書 88、95、98 ページ

撮影後は、お気に入りの画像だけを分類して表示することができます。自動的に分類 された項目や撮影日を選んで画像を探せます。

#### 画像編隼 ▲ 使用説明書 113 ページ

撮影した画像に、ペイントやメイクアップ効果など、さまざまな画像編集ができます。

ダイレクトプリント 使用説明書 143 ページ

カメラと PictBridge 対応のプリンターを直接つないでプリントできます。

#### インターネットをご利用の方へ

**・** デジタルカメラなどのカメラ製品の情報やオンラインショッピングなど、デジタルカメ ラと写真の楽しみを広げるホームページです。

**・・・・・・・・・・。**<br>・対応 OS の最新情報、ソフトウェアのアップデート、使用上のヒントなど、最新の製品テ クニカル情報は下記アドレスでご案内しています。

**http://www.nikon-image.com/support/ ・** 下記のホームページでカスタマー登録ができます。 **https://reg.nikon-image.com/**

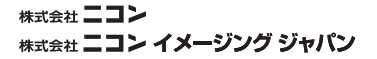

Printed in China

CT1A01(10) 6MM07910-01